Oris Scheduler allows you to set a schedule for creating data backup at a specified time, as well as create automatic backup copies and save their file in a location you want.

Backup/Index recalculation schedule must be set in the computer, where the single-user license of the system is installed, or in case of the network version in the computer, where the network database is located.

In order to set a schedule, from the OrisScheduler installation package you should run OrisScheduler.exe:

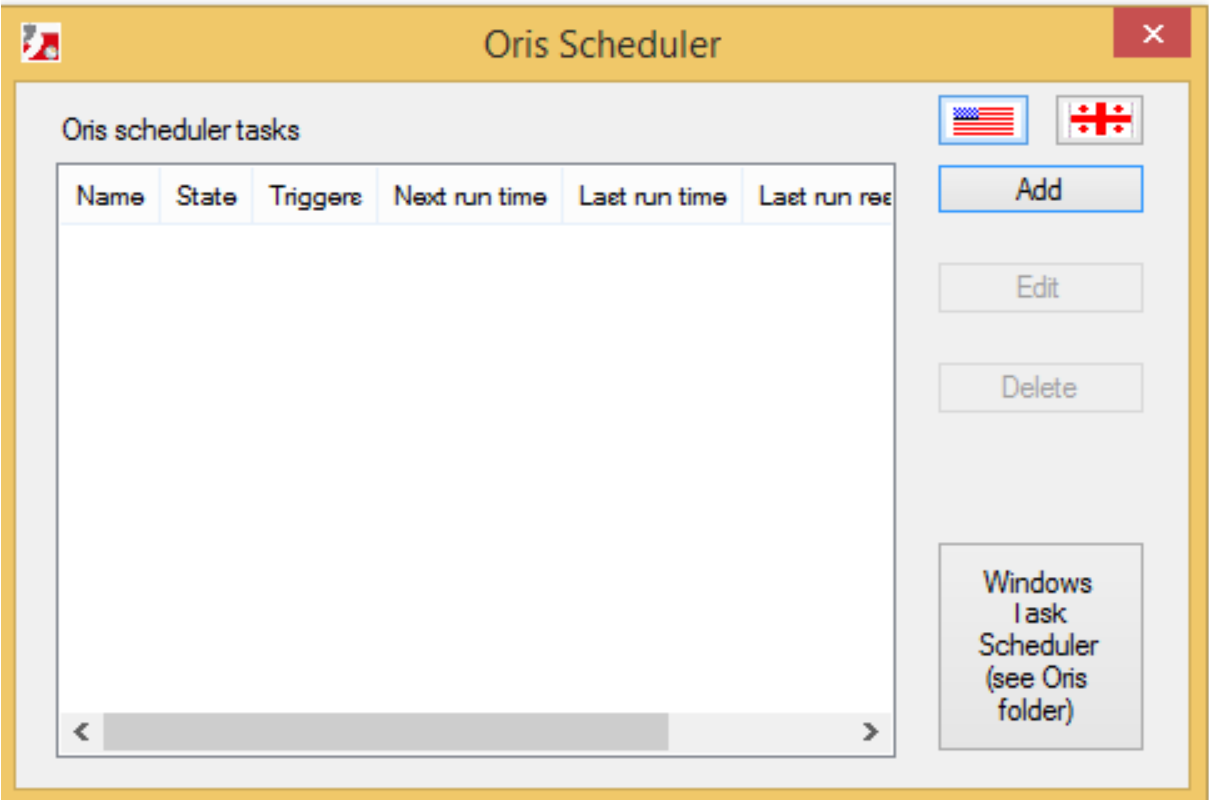

In order to choose the language, click on the corresponding flag-like button at the right top of this screen. On the right side of this screen there are add, edit and delete buttons as well.

Oris scheduler will add command to the Windows Task Scheduler. So you can go to the Windows Task Scheduler by using Windows Task Scheduler button at the right side of this screen and look at added commands.

In order to add new task, let's click on "Add" button

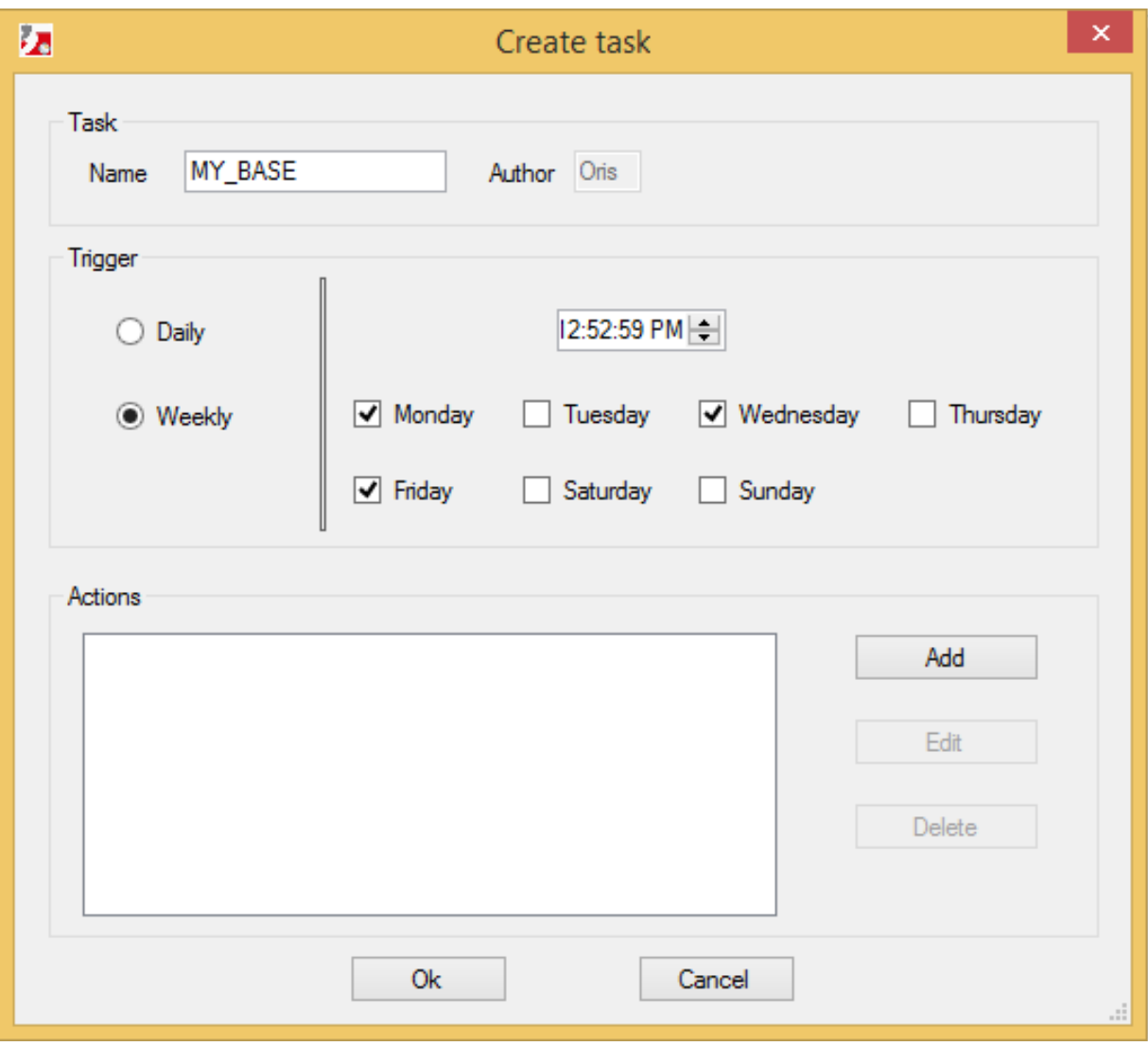

You should indicate the task name in the field "Task", you can put e.g. database name here. In the column "Trigger" you should select one of these check boxes, based on time period the task should be performed – daily, or on certain days of the week and you have to specify the time in the corresponding field as well.

We can connect each task with several actions, e.g. backup copy and index recalculation. In order to add each action you should press the "Add" button next to the "Actions" field. And action screen will appear:

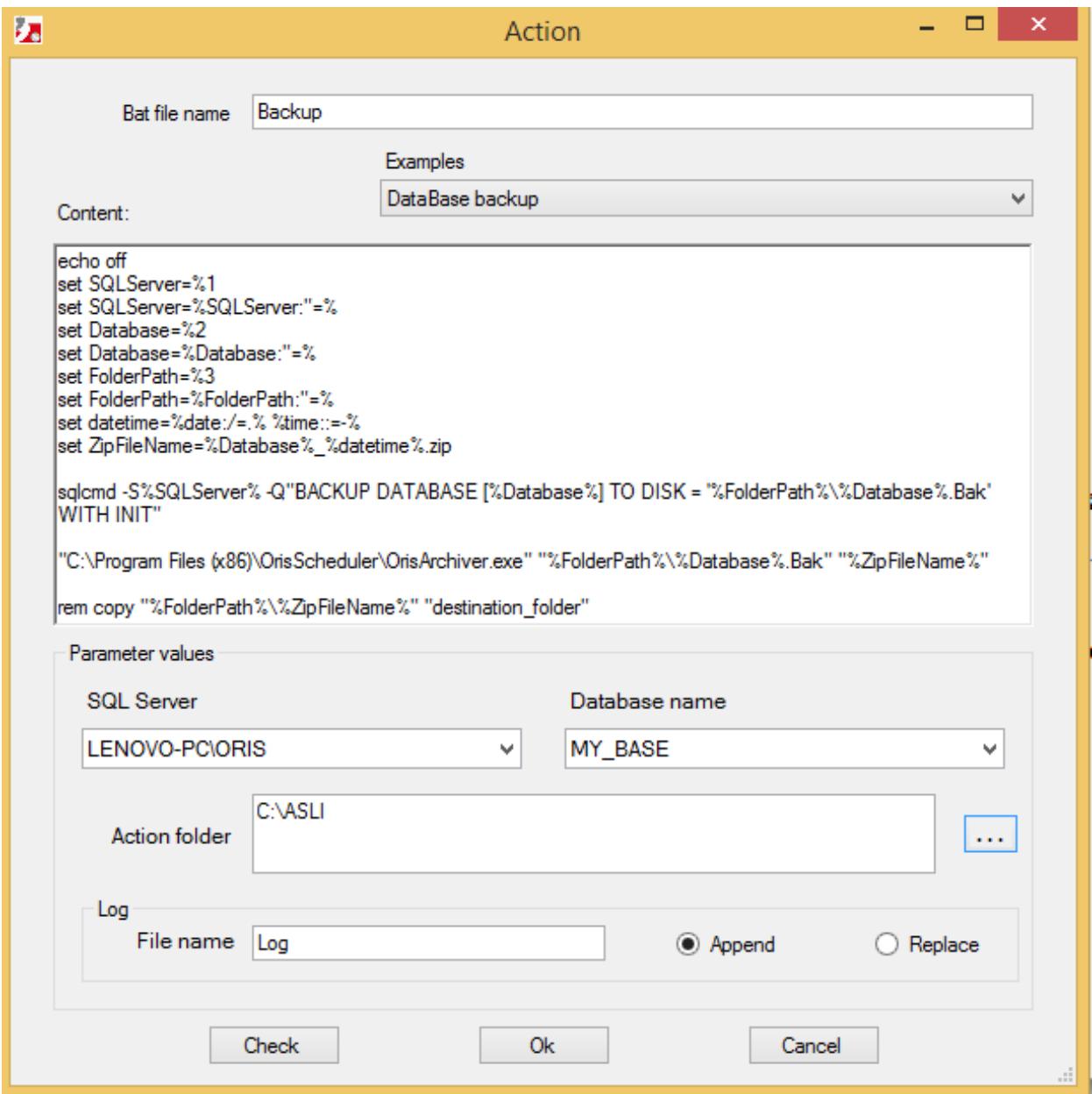

Let's indicate the action description in the field "Bat file name", e.g. Backup.

The program is automatically provided with backup command and also with commands to delete and create index of supply operations in inventory accounting. However you can make changes in these commands. If you select command "Database backup" in the field "Example", you will see the corresponding commands in the field "Content". In case of the network version in the field "SQL Server" we should select server computer, where database is located. And local computer name in case of the single user version. We should also select name of the database, which backup copy we need to create automatically. And also we need to indicate actions Log parameters, Log file name, and whether to add records to the log file after each action, or change and save last data.

You can press the button "Check" in order to examine how added action works. Now let's click Ok to add this action and it will appear in the action list of added task.

Now let's add one more action to the same task: "Index recalculation of supply operations"

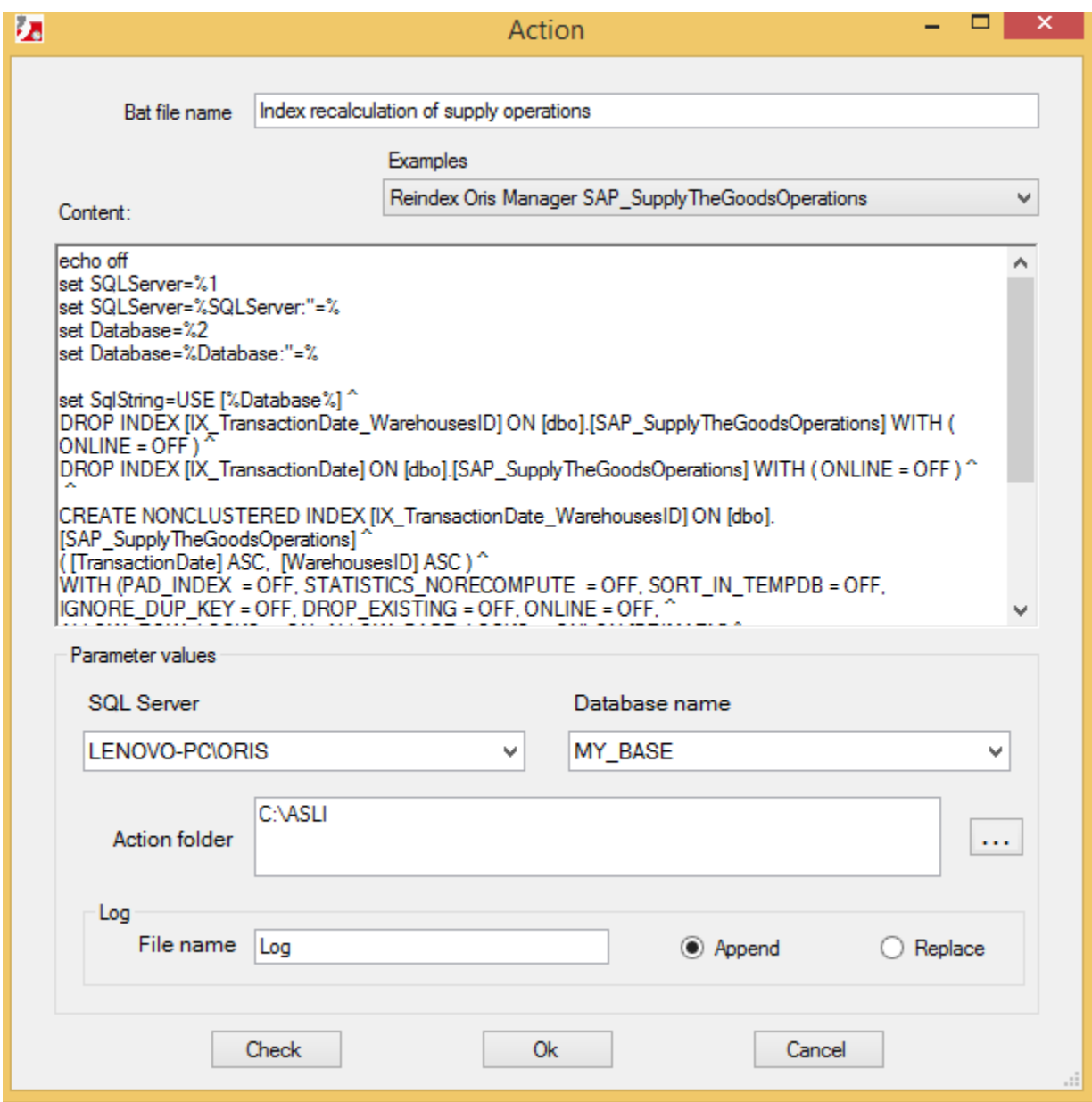

When you select command index recalculation, you will see the corresponding commands in the field "Content". But if you want other table index recalculation, instead of supply operations index recalculation, in the commend content, you should replace supply operations table name: SAP\_SupplyTheGoodsOperations, with the table name you want.

We should select server, database name and Log parameters in the case of the index recalculation as well. There is no need to select action folder, because we aren't creating backup copy. In order to add new action, press Ok. and both of those actions: Backup and Index recalculation will appear in the task actions list.

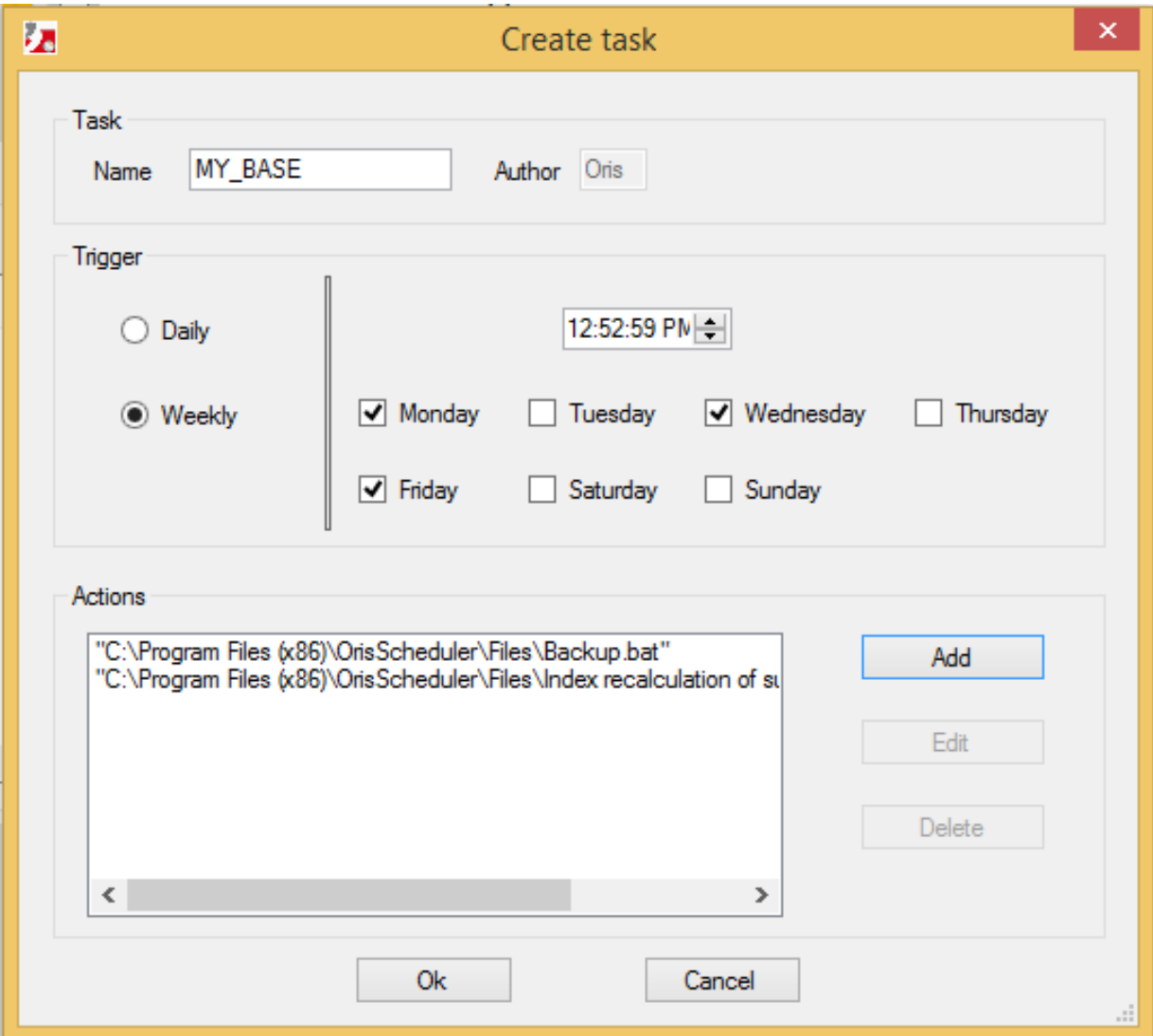

Let's click Ok again and task will be added to the Oris Scheduler list and correspondingly to the windows Task Scheduler list as well.

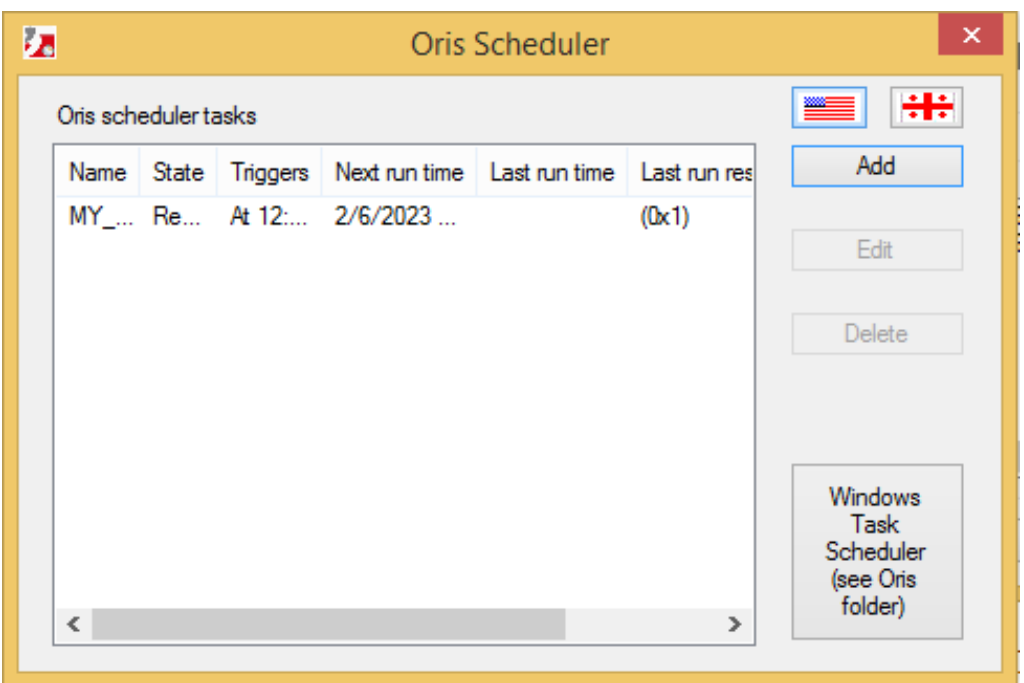

And if we press to the button Windows Task Scheduler, we'll see the task, which we added recently in the list of Windows Task Scheduler:

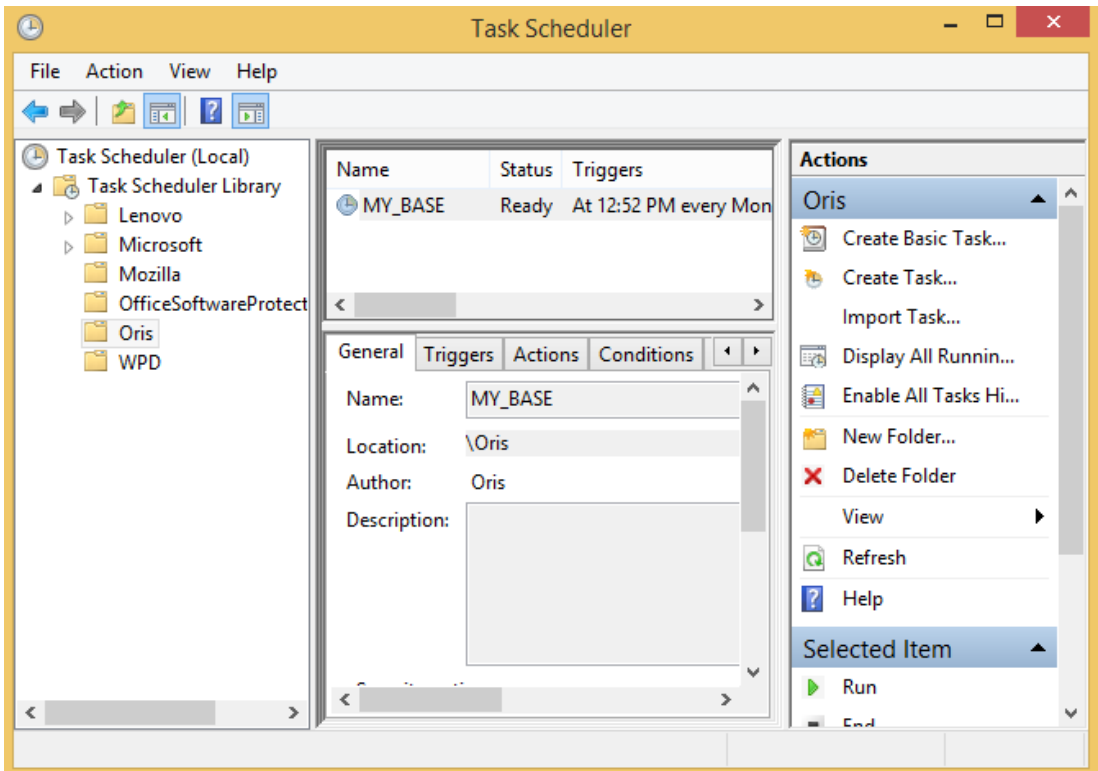

But If you want to perform these actions: backup and index recalculation separately, in different times, you can add them to different tasks instead of the same task.